## How to use the Share Link for Reports and Transactions ?

[Version 1.0]

Jason Lee [06 March 2023]

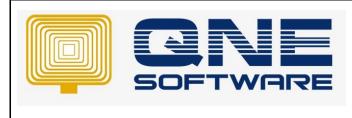

Version: 1.00

## Amendment Record

Doc No : 1

| REV. No | Nature of Change | Prepared By | Prepared Date | Reviewed &<br>Approved by |
|---------|------------------|-------------|---------------|---------------------------|
| 1.0     | Creation         | Jason Lee   | 06-Mar-2023   |                           |
|         |                  |             |               |                           |
|         |                  |             |               |                           |
|         |                  |             |               |                           |
|         |                  |             |               |                           |
|         |                  |             |               |                           |
|         |                  |             |               |                           |
|         |                  |             |               |                           |
|         |                  |             |               |                           |
|         |                  |             |               |                           |
|         |                  |             |               |                           |
|         |                  |             |               |                           |
|         |                  |             |               |                           |

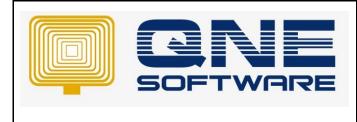

Product : QNE Optimum

Version: 1.00

## SCENARIO

User want to provide a downloadable link instead of download it to computer then upload documents to any online share drive.

QNE Optimum come with a "Share Link" which user can direct generate and share the downloadable link to customer or supplier.

## SOLUTION

1. Preview any Reports or transaction forms, example "PayBill"

| < Info Viev               | v Tools     | Inquiry Main         | tenance                        |                                   |             |                 |                                                       |                 |  |
|---------------------------|-------------|----------------------|--------------------------------|-----------------------------------|-------------|-----------------|-------------------------------------------------------|-----------------|--|
| ave and Save and<br>Close | New Preview | Print<br>V And New V | Reset View Variant<br>Settings | ts Online Aud<br>Help Tra<br>View | dit Preview | Print<br>V 00 S | evious Record<br>ext Record<br>earch<br>ds Navigation | Close           |  |
| E PV2303/05               |             |                      |                                | VICVV                             |             | Keed            | us Navigadori                                         | CIOSE           |  |
| Details Supplier Others   |             |                      |                                |                                   |             |                 |                                                       |                 |  |
| Supplier                  | 800-A001    |                      | Pay To                         | ALI MANUFACT                      | URING SDN.  | Doc Date        | 06/03/2023                                            | · ···           |  |
| Currency                  | RM          | ,                    | Purchaser                      |                                   | -           | Payment No      | PV2303/057                                            | · ···           |  |
| Rate                      |             | 1.0000000            | Payment By                     | MAYBANK                           | Ŧ           | Cheque/Ref N    | D.                                                    | · ···           |  |
|                           |             |                      | Form Of Payment                |                                   | *           | Amount          | 1                                                     | ,000.00 Pay All |  |
| Description               | PAYMENT FOR | ACCOUNT -            | Bank Charges                   | 0.00                              |             |                 |                                                       |                 |  |

2. Click on the "Share Link" button

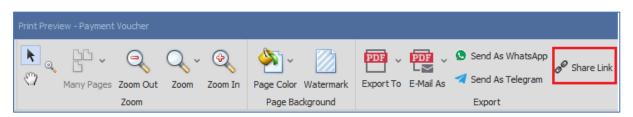

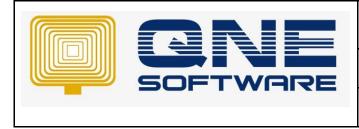

Page No: 3 of 3

3. Click on the Copy button and message your customer or supplier

| File Download Link                                                                                                    | × |  |  |  |  |  |
|----------------------------------------------------------------------------------------------------|---|--|--|--|--|--|
| Hi,<br><sample (m)="" bhd.="" sdn.="" trading=""> invited you to download the documents/reports at<br/>https://portalvhdsgknxmwfdh5w3q.blob.core.windows.net/whatsapp/[2023-03-06-14-06<br/>-42]234b0036-3bc6-4f54-8981-8180d4e0abd9.pdf.<br/>Thanks.</sample> |   |  |  |  |  |  |
|                                                                                                    |   |  |  |  |  |  |
| Сору                                                                                                    | ] |  |  |  |  |  |

Doc No : 1

\*\* Learn more about <u>Azure Cloud</u>

\*\* Learn more about <u>QNE Hybrid Cloud Software</u>